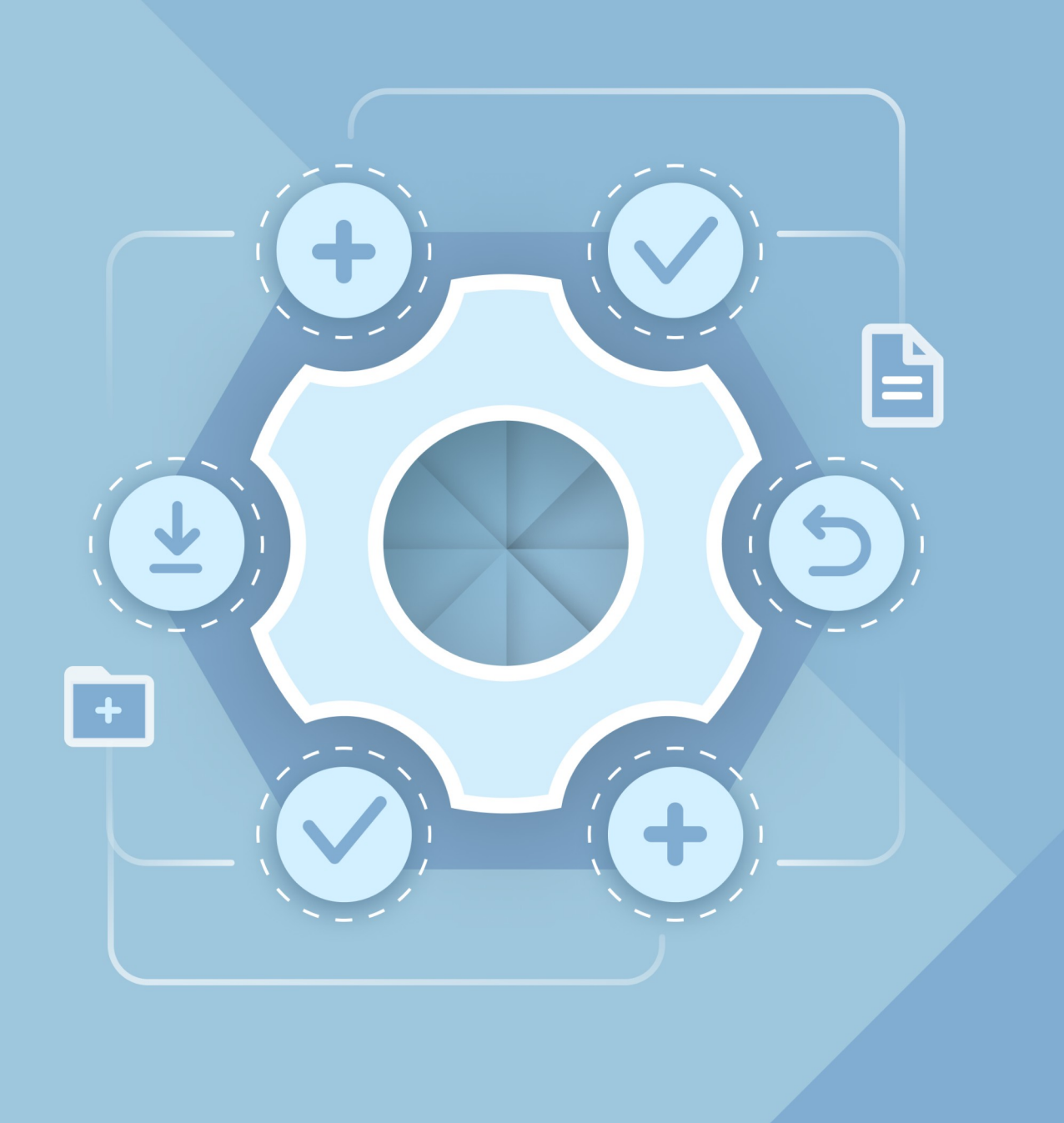

# Guide d'installation

# APPLICATIONS DE BUREAU MYOFFICE TEXT, MYOFFICE SPREADSHEET, MYOFFICE PRESENTATION

© New Cloud Technologies Ltd., 2013–2023

Tous les noms de produits, logos et marques de commerce mentionné dans ce document appartiennent à leurs propriétaires.

Les marques « МойОфис » et MyOffice appartiennent à New Cloud Technologies Ltd.

Rien dans ces conditions ne doit être interprété en aucune circonstance comme la fourniture directe ou indirecte d'une licence ou d'un droit d'utiliser les marques, logos ou marques de service utilisés ici. Toute utilisation non autorisée de ces marques, logos ou marques de service sans l'autorisation écrite de leur propriétaire sont strictement interdits.

## **SOMMAIRE**

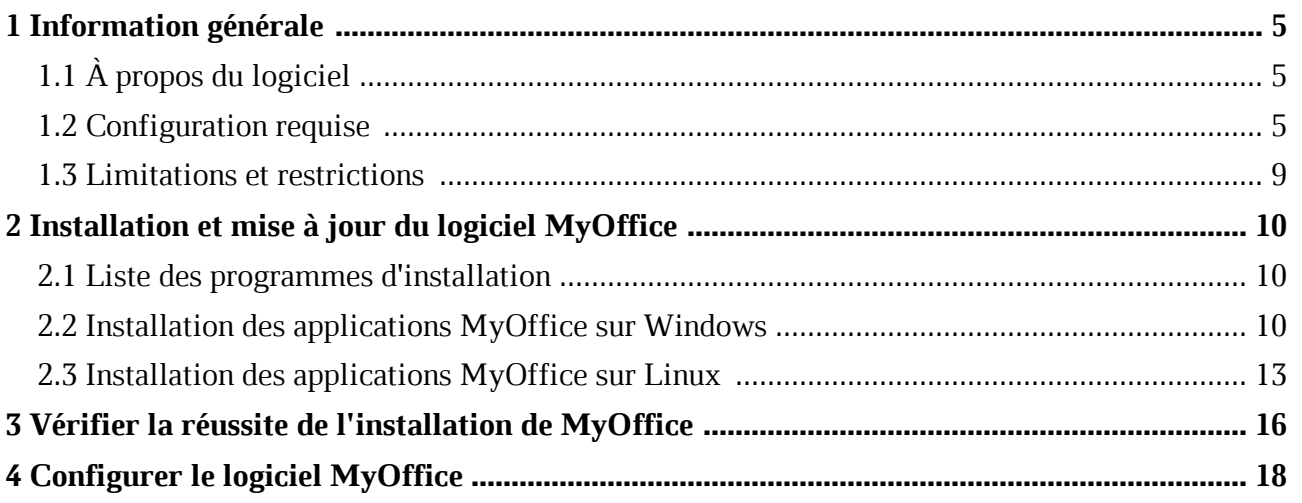

## **LISTE DES ABRÉVIATIONS**

Les abréviations utilisées dans ce document sont indiquées dans le Tableau 1.

### **Tableau 1. Abréviations et définitions**

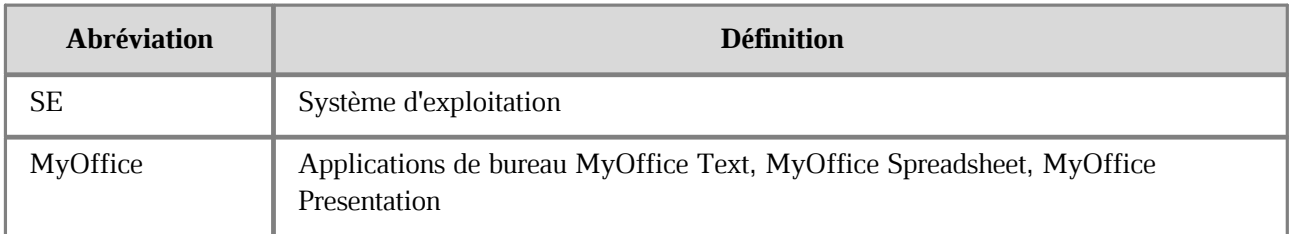

## **1 INFORMATION GÉNÉRALE**

## **1.1 À propos du logiciel**

Ce guide décrit comment installer et configurer les applications suivantes conçues pour fonctionner sur des ordinateurs fonctionnant sous Linux et Windows :

- MyOffice Text est un éditeur permettant de créer et de mettre en forme rapidement et facilement des documents texte de toute complexité.
- MyOffice Spreadsheet est un éditeur permettant de créer des feuilles de calcul, d'effectuer des calculs, d'analyser des données, de créer des rapports de synthèse et d'automatiser le traitement des données à l'aide de macros.
- MyOffice Presentation est une application permettant de consulter et d'afficher des présentations.

Vous pouvez trouver une description détaillée des caractéristiques de ces applications dans le document **MyOffice Education. Fonctionnalité**.

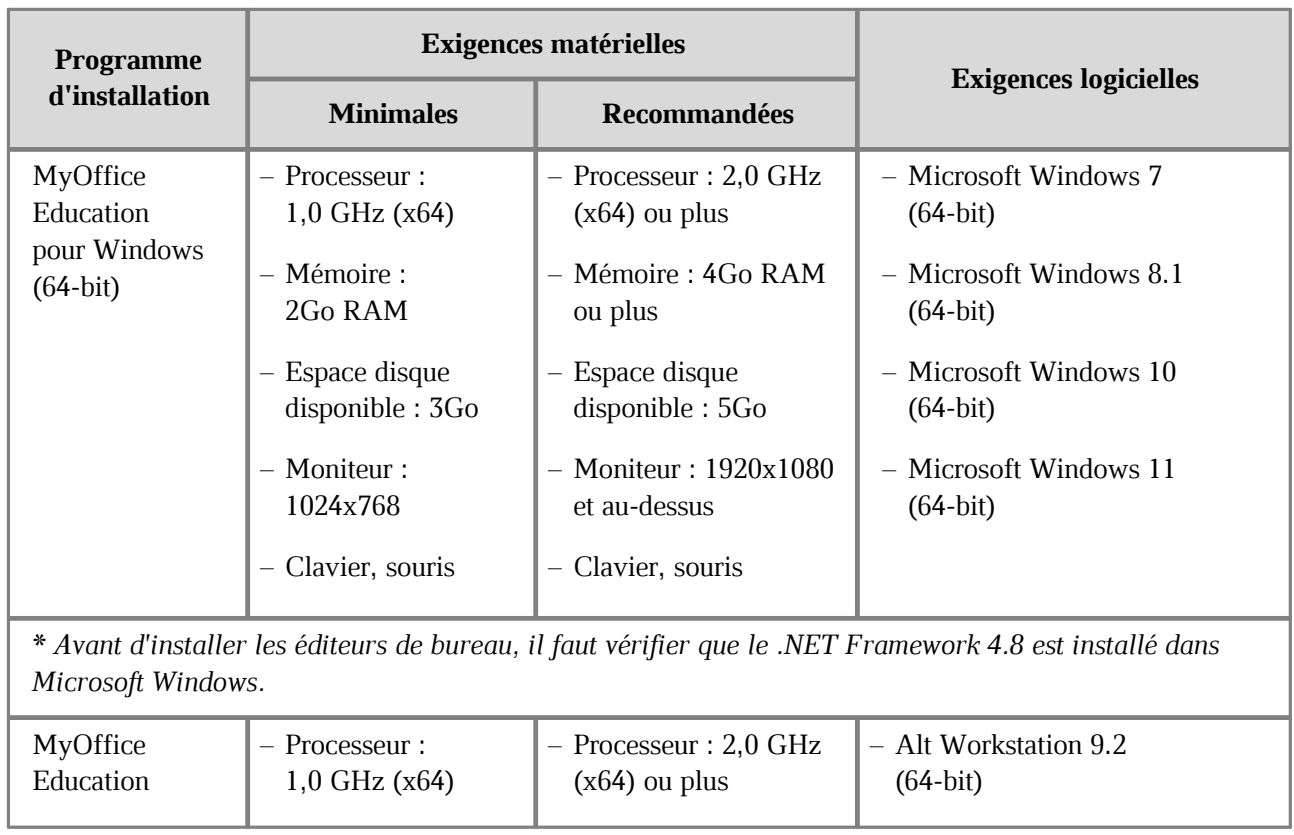

#### **1.2 Configuration requise**

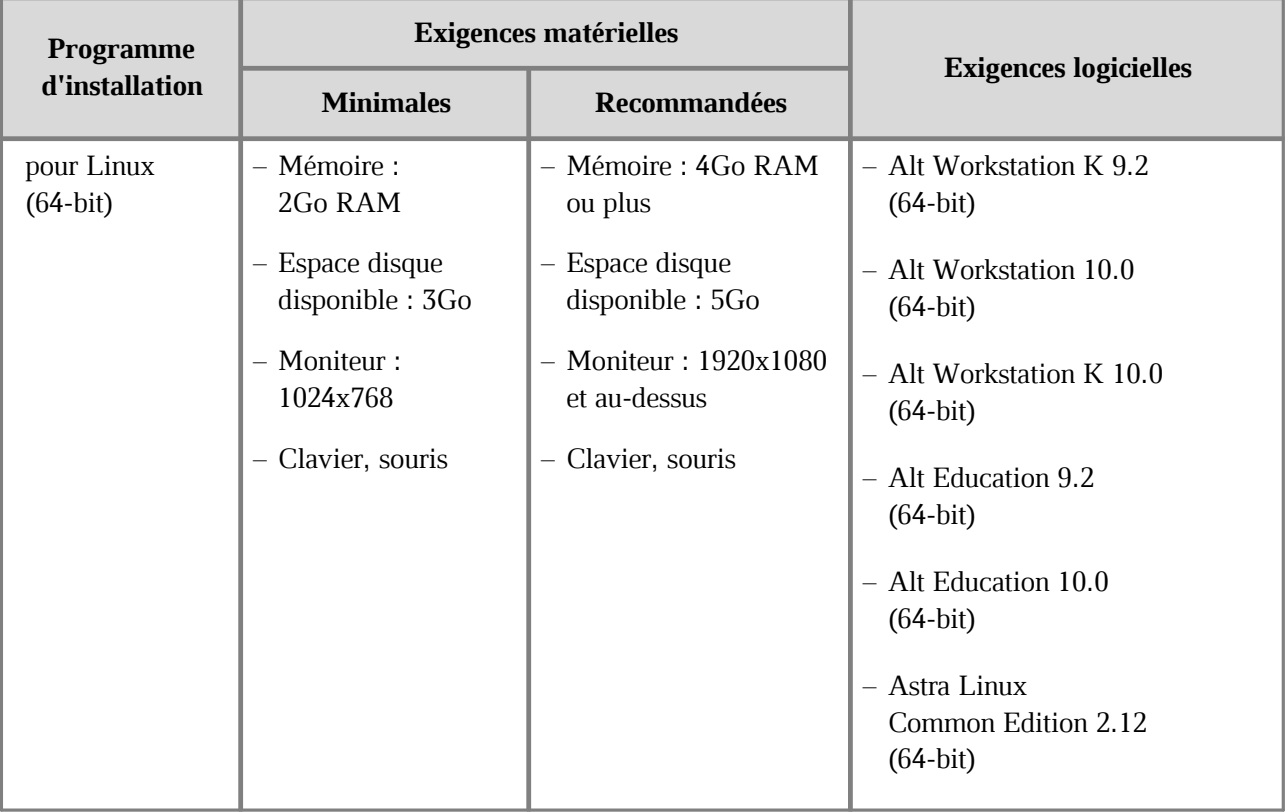

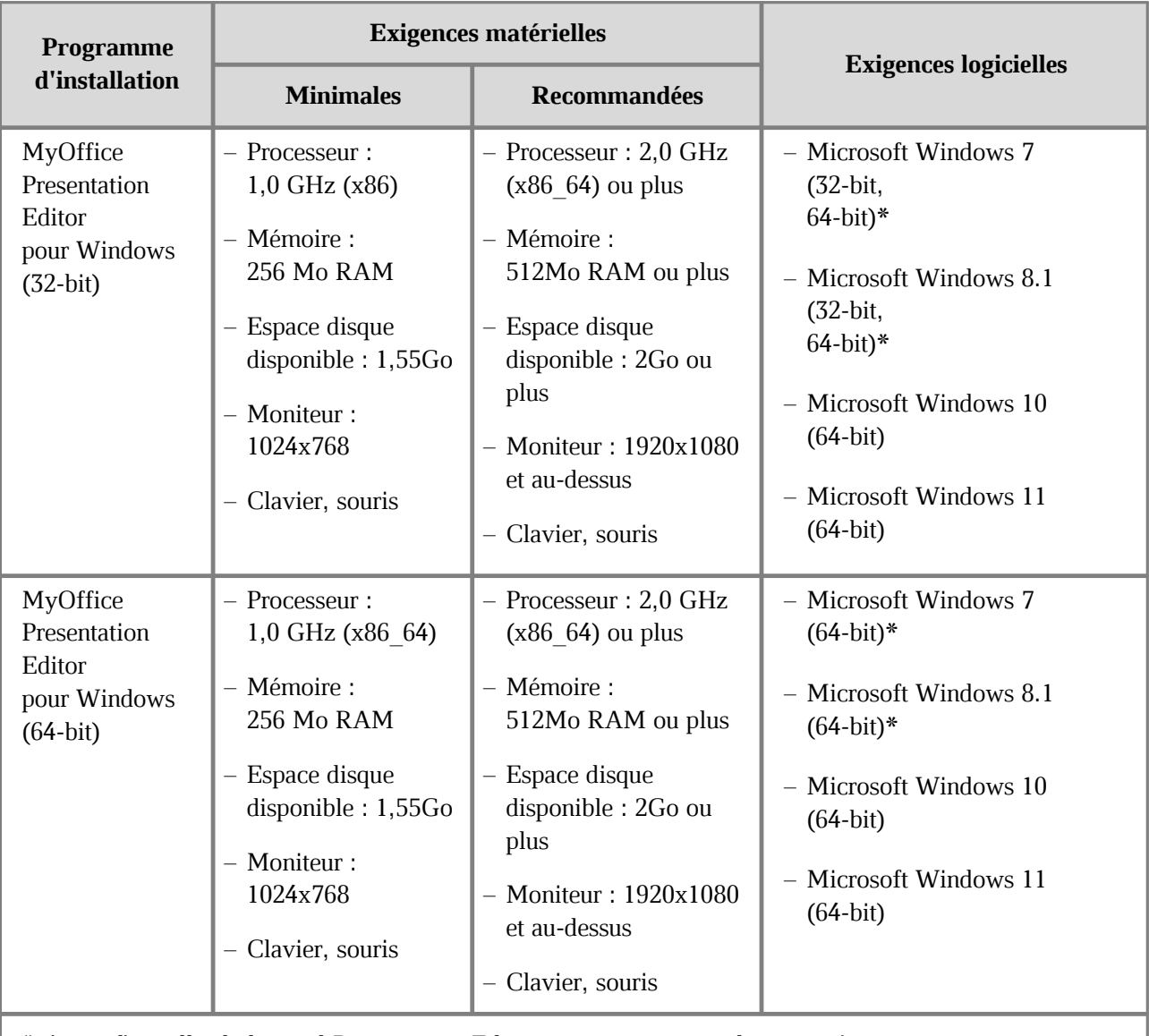

\* *Avant d'installer le logiciel Presentation Editor, assurez-vous que les mises à jour suivantes sont installées dans votre système d'exploitation :*

– *Microsof t Windows 7 (32-bit) : mise à jour KB2533623*

– *Microsof t Windows 7 (32-bit et 64-bit) : mise à jour KB2999226*

– *Microsof t Windows 8.1 (64-bit) : mise à jour KB2919355*

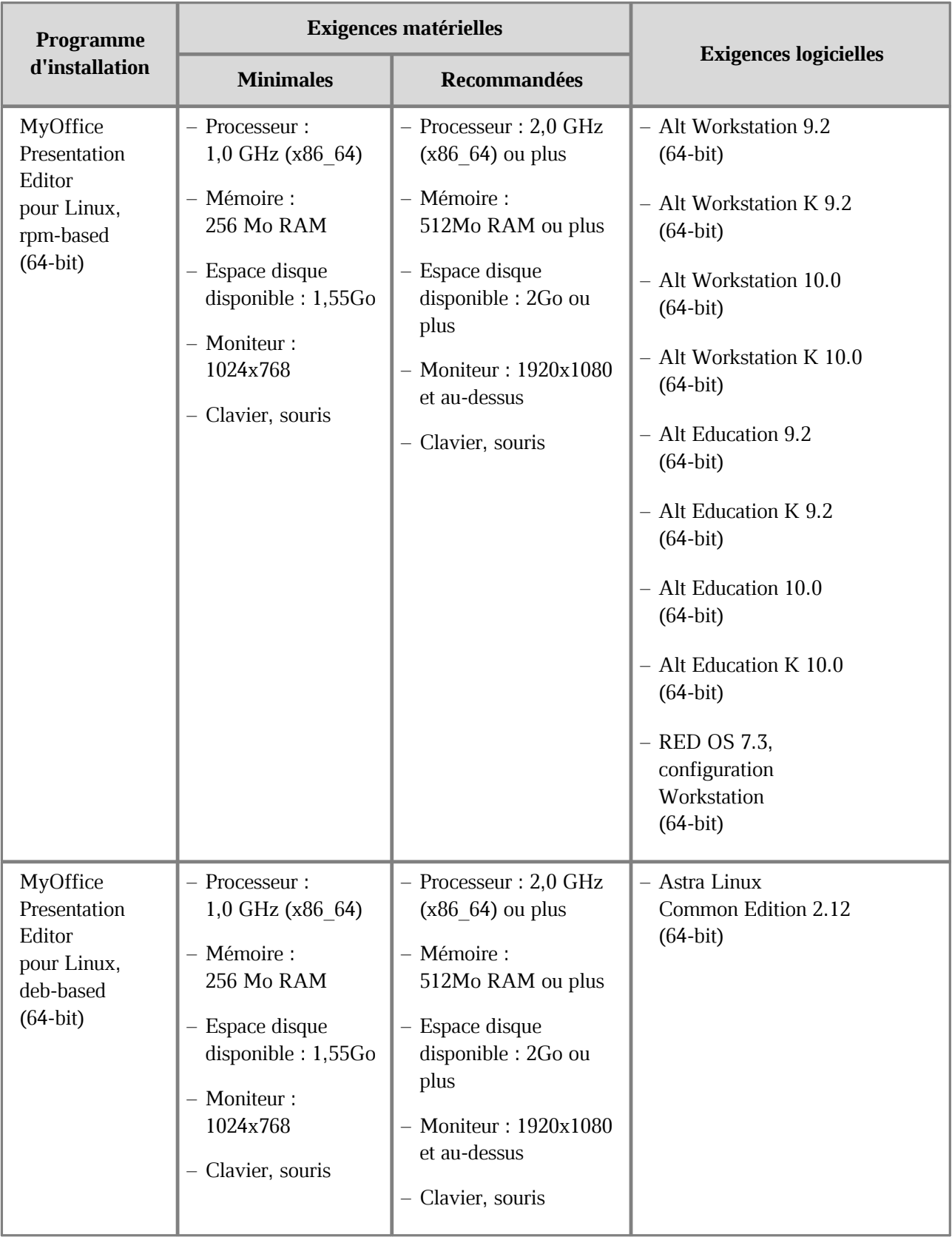

#### **1.3 Limitations et restrictions**

Langues d'interface prises en charge :

- Français
- Anglais
- Russe

Lorsque vous installez le logiciel MyOffice, la langue de l'application est définie :

- Windows : Par le format régional
- Linux : Par la langue d'interface principale du système d'exploitation

### **2 INSTALLATION ET MISE À JOUR DU LOGICIEL MYOFFICE**

#### **2.1 Liste des programmes d'installation**

La liste des programmes d'installation de logiciels MyOffice est présentée dans le Tableau 2.

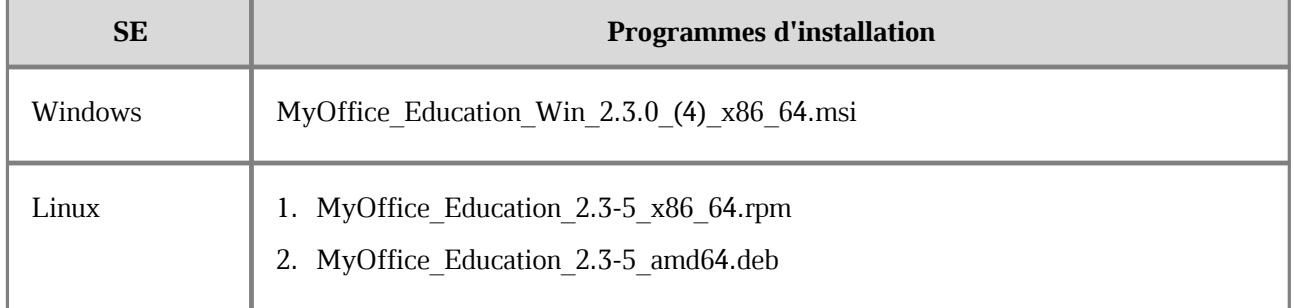

#### **Tableau 2. Liste des programmes d'installation**

#### **2.2 Installation des applications MyOffice sur Windows**

<span id="page-9-0"></span>Pour installer les applications MyOffice sur le système d'exploitation Windows, placez le fichier du programme d'installation dans un dossier local et exécutez-le en double-cliquant.

Si Windows vous demande de confirmer l'installation, entrez le mot de passe de l'administrateur du système d'exploitation.

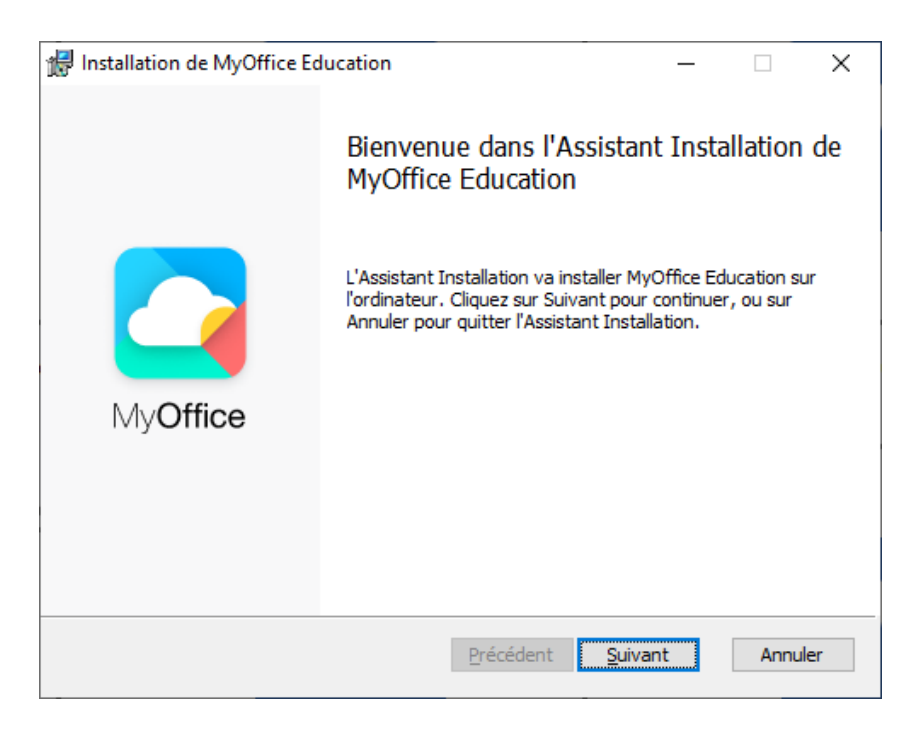

Dans la fenêtre de l'Assistant Installation (voir la Figure 1), cliquez sur **Suivant**.

Figure 1. Fenêtre de l'Assistant Installation

Dans la fenêtre **Dossier de destination** (voir la Figure 2), spécifiez le dossier où vous voulez installer les applications MyOffice. Ou installez les applications dans le dossier par défaut.

Pour passer à la fenêtre suivante, cliquez sur **Suivant**.

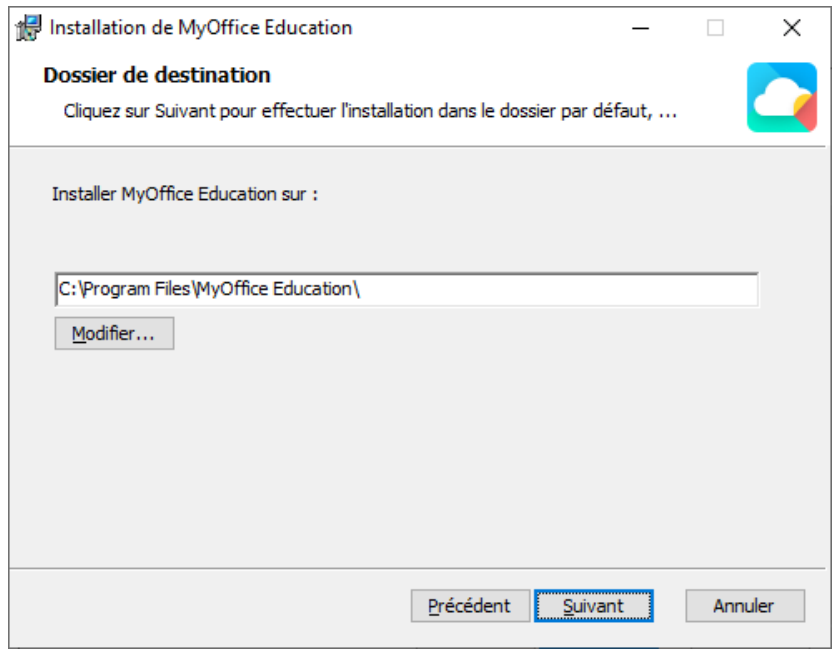

Figure 2. Fenêtre Dossier de destination

Dans la fenêtre **Prêt à installer MyOffice Education** (voir la Figure 3), cliquez sur **Install**.

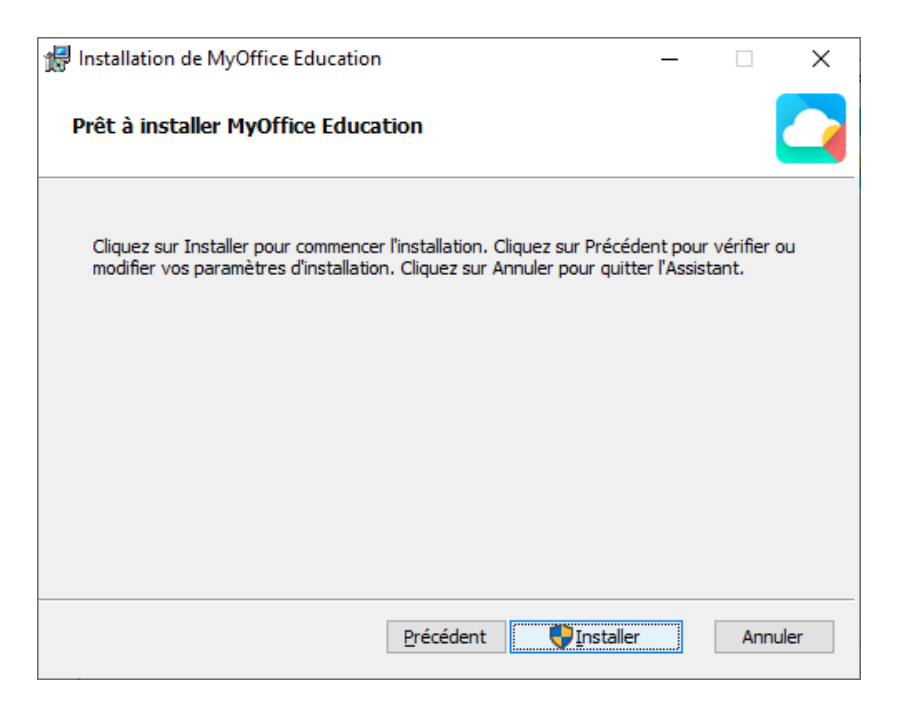

Figure 3. Fenêtre Prêt à installer MyOffice Education

Veuillez patienter jusqu'à ce que tous les éléments de MyOffice soient installés (voir la Figure 4).

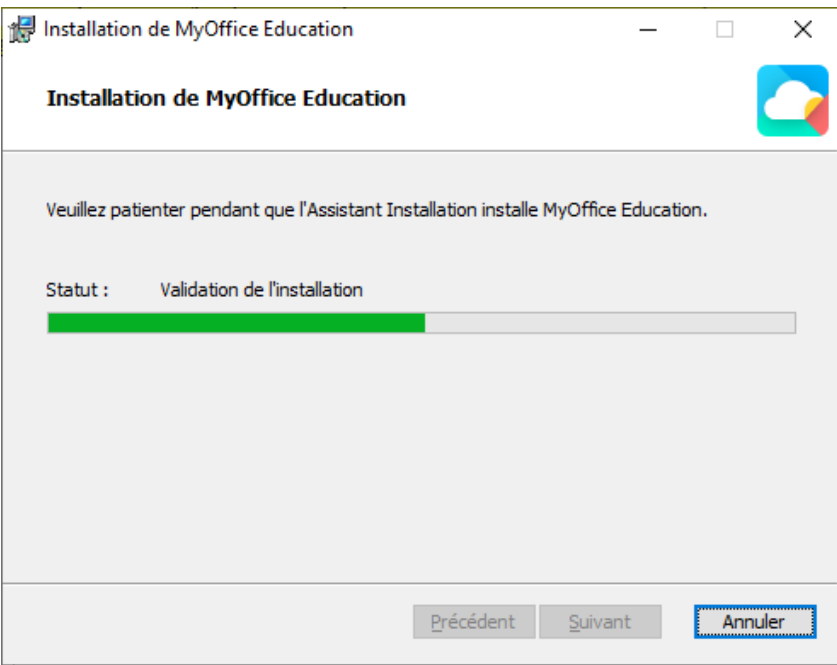

Figure 4. Fenêtre Installation de MyOffice Education

Dans la fenêtre **Assistant Installation de MyOffice Education terminé** (voir la Figure 5), cliquez sur **Terminer**.

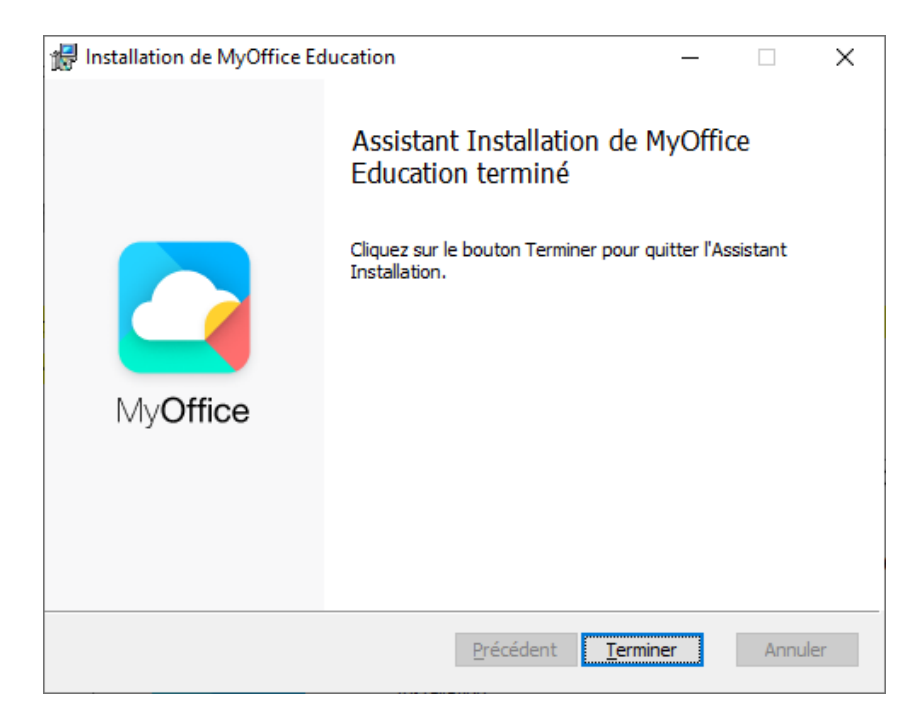

Figure 5. Fenêtre Assistant Installation de MyOffice Education terminé

Si un message apparaît à l'écran indiquant qu'un redémarrage du système est nécessaire, autorisez l'exécution de cette action.

#### **2.3 Installation des applications MyOffice sur Linux**

<span id="page-12-0"></span>Installation des applications MyOffice sur le système d'exploitation Linux est réalisée à l'aide d'un programme avec un interface graphique préinstallé conçu pour installer des paquets RPM ou DEB. Vous devez disposer d'un mot de passe d'administrateur pour installation des applications MyOffice.

Nous allons voir comment installer et mettre à niveau le logiciel MyOffice en utilisant le système d'exploitation Alt Education 10.0 comme exemple.

Suivez les étapes ci-dessous pour installer ou mettre à niveau le logiciel :

- 1. Placez le paquetage rpm de MyOffice dans un dossier local.
- 2. Double-cliquez sur le fichier pour l'exécuter.

3. Dans la fenêtre RPM Install, cliquez sur le bouton **Install** (voir la Figure 6).

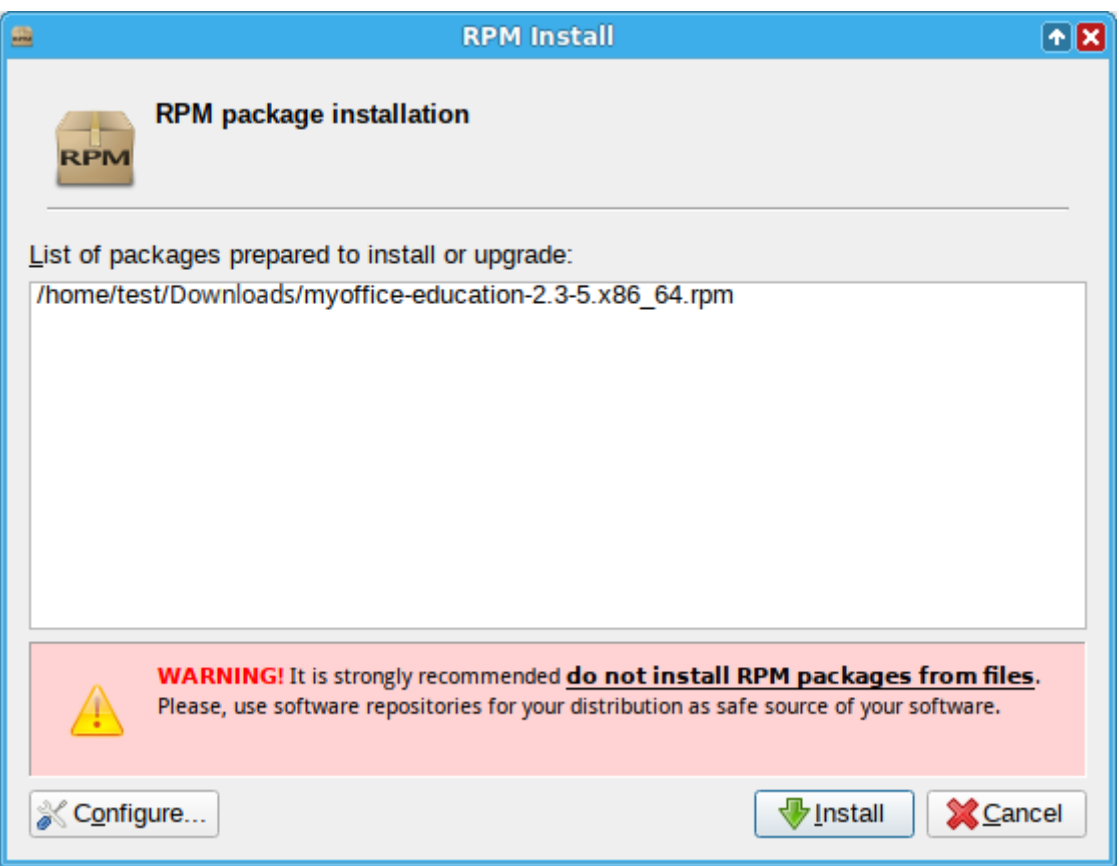

Figure 6. Fenêtre du programme d'installation RPM

4. Dans la fenêtre de connexion, spécifiez le mot de passe de l'administrateur et cliquez sur **OK** (voir la Figure 7).

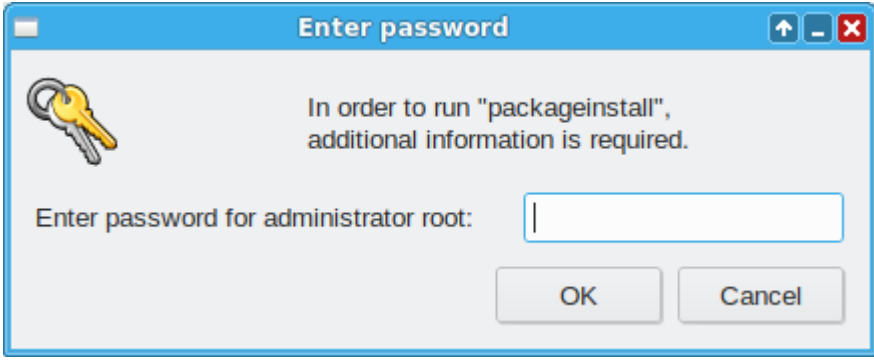

Figure 7. Fenêtre de connexion

5. Attendez que l'installation du paquetage soit terminée et dans la fenêtre d'installation du RPM cliquez sur **Exit** (voir la Figure 8).

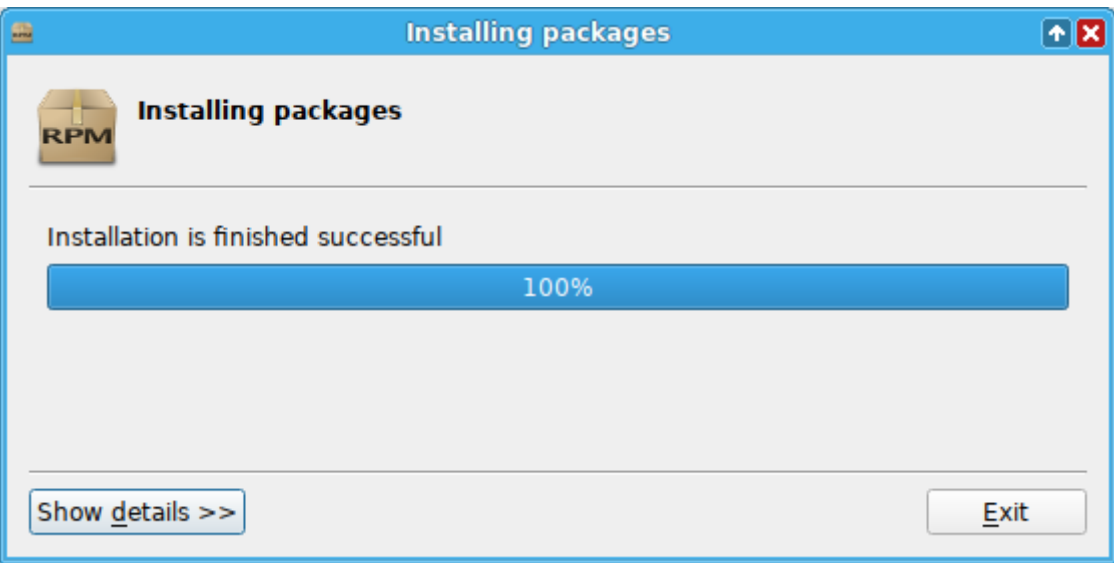

Figure 8. Installation complète du paquet

### **3 VÉRIFIER LA RÉUSSITE DE L'INSTALLATION DE MYOFFICE**

Le logiciel MyOffice est considéré comme étant fonctionnel dans Windows si, à la suite de son *installation*, des raccourcis sont affichés sur le bureau de l'utilisateur (voir la Figure 9) et dans le menu principal du système d'exploitation et si, lorsqu'elles sont activées, les applications correspondantes s'ouvrent correctement sans afficher de messages d'échec.

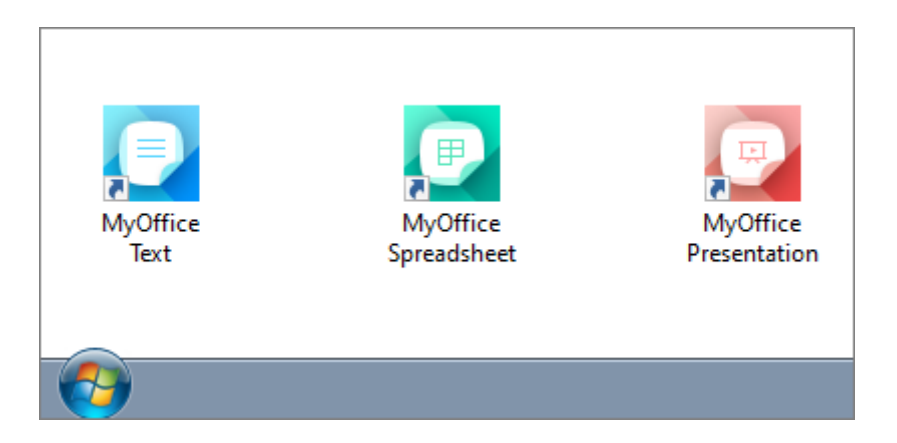

Figure 9. Les raccourcis de MyOffice pour Windows

Le logiciel MyOffice est considéré comme étant fonctionnel dans Linux si, à la suite de son [installation](#page-12-0), des raccourcis sont affichés dans le menu des applications du système d'exploitation (voir la Figure 10) et si, lorsqu'elles sont activées, les applications correspondantes s'ouvrent correctement sans afficher de messages d'échec.

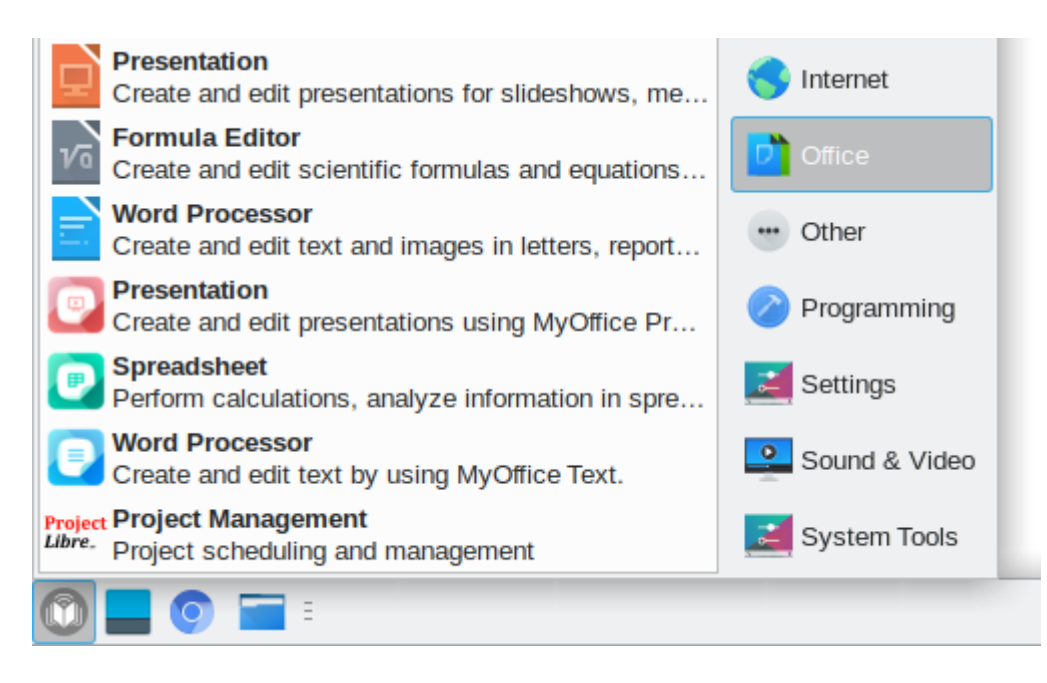

Figure 10. Les raccourcis de MyOffice pour Linux

#### **4 CONFIGURER LE LOGICIEL MYOFFICE**

Vous pouvez ouvrir les fichiers sur lesquels vous travaillez dans une autre application directement à partir de MyOffice Text et MyOffice Spreadsheet. Pour choisir l'application pour ouvrir le fichier, dans le menu **Fichier**, cliquez sur **Ouvrir avec** (voir la Figure 11).

La liste des programmes disponibles pour la sélection est personnalisable dans le fichier de configuration **OpenWithList.ini**. Si ce fichier ne contient pas de données ou contient des données incorrectes, la commande **Ouvrir avec** dans la Barre de menus n'est pas affiché.

| <b>Fichier</b> |                              | Modifier -               |  | Insertion Mise en forme Outils |     | Affichage | Partager<br>Đ      |
|----------------|------------------------------|--------------------------|--|--------------------------------|-----|-----------|--------------------|
| ۱۹             |                              | Nouveau                  |  | $Ctrl + N$                     |     |           |                    |
| Ь              | Nouveau à partir d'un modèle |                          |  |                                | mes | 12<br>v   |                    |
|                |                              | Ouvrir                   |  | $Ctrl + O$                     |     | U         | AB Ŧ<br>000        |
|                | Ouvrir dans le Cloud         |                          |  | Ctrl+Shift+O                   |     |           |                    |
|                |                              | Ouvrir avec              |  |                                | ٠   |           | LibreOffice Writer |
| ₿              |                              | Fichiers récents         |  |                                |     | Word      |                    |
|                |                              | Actions dans le Cloud    |  |                                | ▶   |           |                    |
|                |                              | Enregistrer              |  | $Ctrl + S$                     |     |           |                    |
|                |                              | Enregistrer sous         |  |                                |     |           |                    |
|                |                              | Exporter vers            |  |                                |     |           |                    |
|                |                              | Enregistrer comme modèle |  |                                |     |           |                    |
|                |                              | Créer un mot de passe    |  |                                |     |           |                    |
|                |                              | Mise en page             |  | Ctrl+Shift+P                   |     |           |                    |
| 8              |                              | Imprimer                 |  | $Ctrl + P$                     |     |           |                    |
|                |                              | Fermer                   |  |                                |     |           |                    |

Figure 11. Commande Ouvrir avec

Pour ajouter, modifier ou supprimer un élément de la liste des programmes :

- 1. Exécutez un éditeur de texte installé dans le système d'exploitation en tant qu'administrateur (par exemple, le **Bloc-notes** dans Windows).
- 2. Ouvrez dans un éditeur de texte le fichier **<dossier d'installation>** > **Resources** > **OpenWithList.ini** où **<dossier d'installation>** est le dossier d'installation des applications MyOffice.

## MvOffice

- 3. Apportez les modifications nécessaires au fichier. Le fichier doit comporter la structure de données suivante (voir l'exemple ci-dessous) :
	- **[nom de section]** est une application dans la suite MyOfficepour laquelle une liste de programmes est créée :
		- · **[MyOffice Text]** est l'application MyOffice Text.
		- · **[MyOffice Spreadsheet]** est l'application MyOffice Spreadsheet.
	- **[numéro de séquence\appPath]** où :
		- · **numéro de séquence** est le numéro du programme dans la liste.
		- · **appPath** est le chemin complet vers un fichier exécutable. Encadré par des guillemets. Lorsque vous spécifiez le chemin d'un fichier dans Windows, les noms de répertoires doivent être séparés par une barre oblique (/) ou une double barre oblique inverse (\\).
	- **[numéro de séquence\appTitle]** où :
		- · **numéro de séquence** est le numéro du programme dans la liste.
		- · **appTitle** est le nom abrégé sous lequel le programme apparaîtra dans la liste. Le nom est encadré par des guillemets. Si le nom du programme n'est pas spécifié dans le fichier de configuration, la liste affichera le nom de son fichier exécutable sans extension.
- 4. Enregistrez le fichier en encodage UTF-8.
- 5. Redémarrez l'application pour voir les modifications que vous avez apportées.

#### L'exemple du fichier **OpenWithList.ini :**

```
[MyOffice Text]
1\appPath="C:/Program Files/LibreOffice/program/swriter.exe"
1\appTitle="LibreOffice Writer"
2\appPath="C:\\Program Files\\Microsoft Office 15\\root\\Office15\\WINWORD.EXE"
2\appTitle="Word"
[MyOffice Spreadsheet]
1\appPath="C:/Program Files/LibreOffice/program/scalc.exe"
1\appTitle="LibreOffice Calc"
2\appPath="C:\\Program Files\\Microsoft Office 15\\root\\Office15\\EXCEL.EXE"
2\appTitle="Excel"
```